## **ALL-SAFE**

## Video Recording Guide

## For Windows and Mac

## with Zoom

- After connecting your phone's camera to your computer, download Zoom client software from this link to your PC.
- Install the application by double-clicking on it and following the instructions on the screen.
- Sign in to Zoom and start a new meeting.

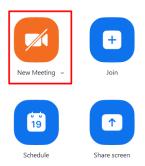

- Enable the video by clicking on the camera icon.
- Go to video settings by clicking on the arrow on the camera icon and select the application name which you used for connecting your phone camera to the computer.

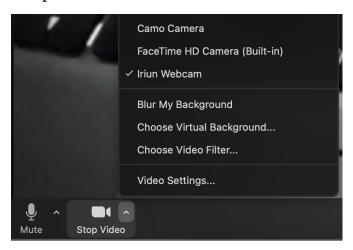

- Now you will be able to see the view from your phone screen on the Zoom call.
- Click on the "Record" button to start recording.

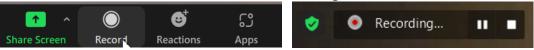

 Click on the "Stop" button to stop the recording. Please note that Zoom recordings are saved to a default folder which is "Documents\Zoom\" on Mac and "C:\Users\Ulfat\Documents\Zoom\" on Windows.

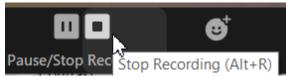

- Your video is now ready for being uploaded.